[ARP](https://zhiliao.h3c.com/questions/catesDis/34) **[骆翔](https://zhiliao.h3c.com/User/other/23559)** 2019-01-02 发表

问题描述 MSR路由器静态ARP怎么配置?

## 解决方法

静态ARP表项分为长静态ARP表项、短静态ARP表项。

- 在配置长静态ARP表项时,除了配置IP地址和MAC地址项外,还必须配置该ARP表项所在VLAN和出 接口。长静态ARP表项可以直接用于报文转发。
- 在配置短静态ARP表项时,只需要配置IP地址和MAC地址项。如果出接口是三层以太网接口,短静态 ARP表项可以直接用于报文转发;如果出接口是VLAN接口,短静态ARP表项不能直接用于报文转发, 当要发送IP数据包时,先发送ARP请求报文,如果收到的响应报文中的源IP地址和源MAC地址与所配 置的IP地址和MAC地址相同,则将接收ARP响应报文的接口加入该静态ARP表项中,之后就可以用于I P数据包的转发。

## **命令行配置**

1. 配置一条静态ARP表项, IP地址为192.168.1.100, 对应的MAC地址为0001-0002-0003, 此条ARP表 项对应的出接口为属于VLAN 1的接口GigabitEthernet 0/2。

[H3C]arp static 192.168.1.100 0001-0002-0003 1 GigabitEthernet 0/2

1. 要实现未绑定的用户不能接入网络, 可以关闭内网接口的ARP学习功能。

(前提:内网用户均是固定IP地址,且网关在MSR路由器上)

[H3C]interface Vlan-interface 1

[H3C-Vlan-interface1]arp max-learning-num 0 //关闭内网网关的arp学习功能

[H3C-Vlan-interface1]quit

## **MSR V5路由器WEB界面配置**

- 1. 在导航栏中选择"高级配置 > ARP管理 > ARP表",单击<新建>按钮, 进入新建静态ARP表项的配置页
	- 面

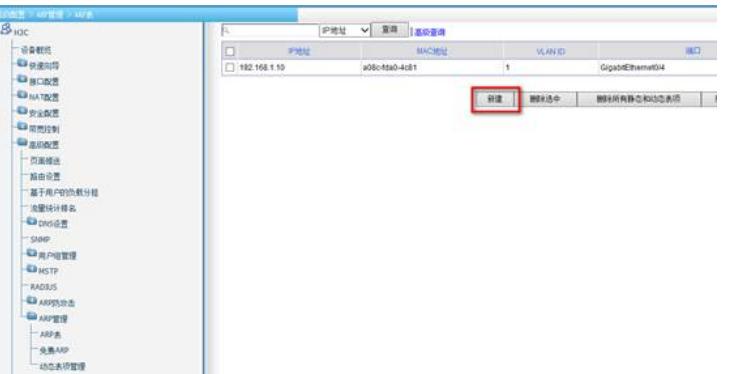

1. 输入相应的IP地址、MAC地址,如果需要配置对应的VLAN和端口的话,需要勾选"高级选项"并进行相 应的配置。

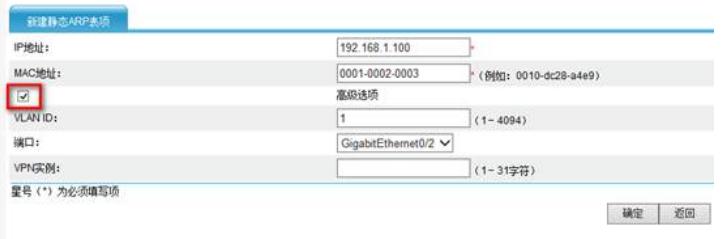

1. 在导航栏中选择"高级配置 > ARP管理 > 动态表项管理",可以选择性地关闭内网网关的ARP学习功能 ,关闭学习功能之后未绑定的用户无法接入网络。

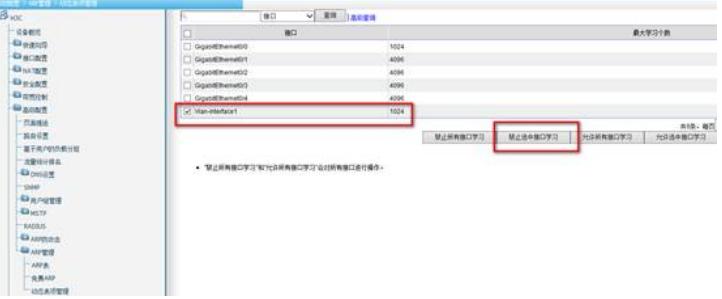